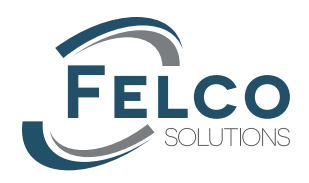

**165 Broadmeadow Cove Roswell, GA 30075 www.felcosolutions.com Phone: 770-766-1241**

## Download Content Application

The Download Content Application will allow a user to download different content types related to chosen content holders. The table below shows the supported content holder along with the supported content types. These items correspond to what you see in Windchill.

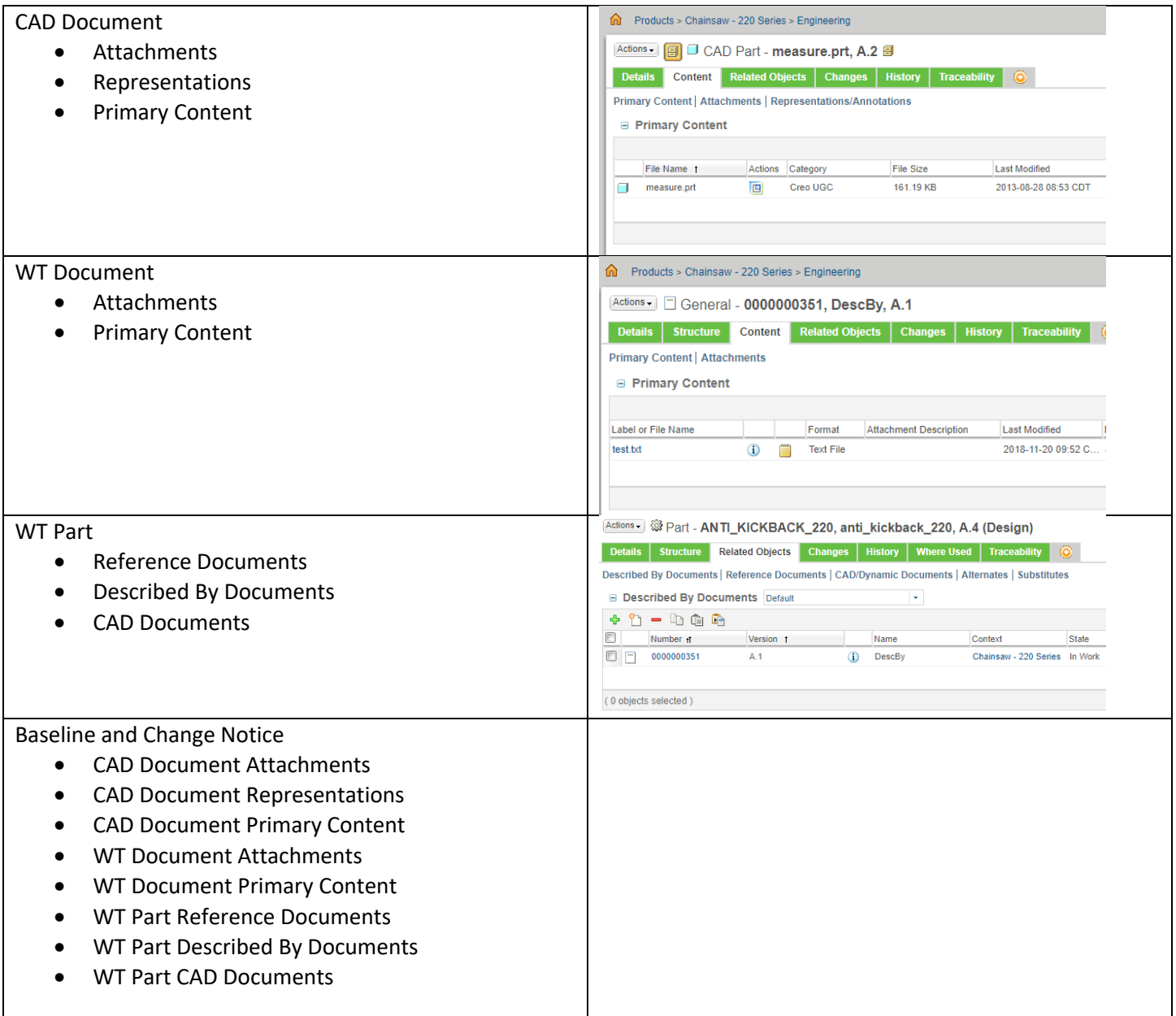

To start the Download Content Application a user first selects a content holder and then from the Actions menu selects Download Content. You can also right click an object then select Download Content.

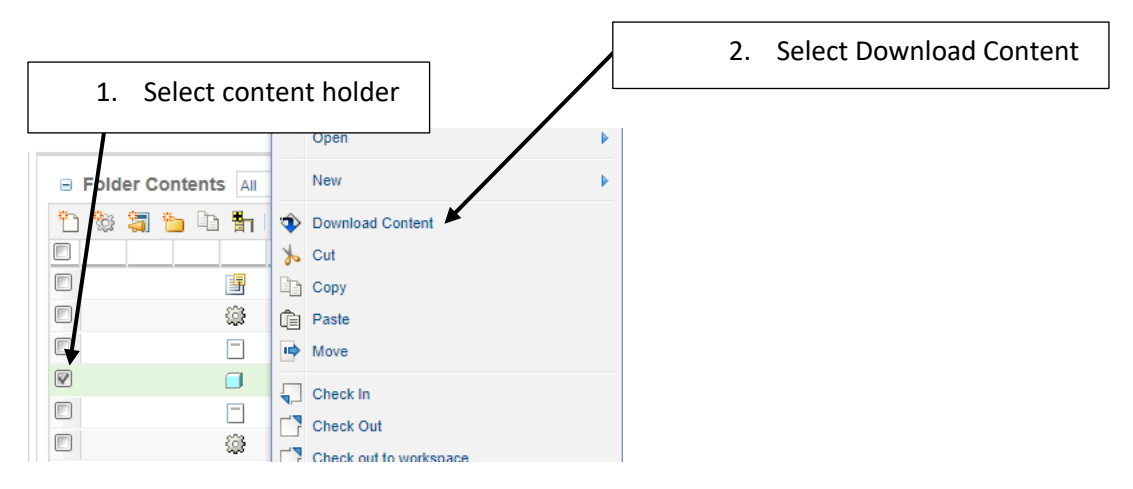

This starts the Download Content Application wizard and brings up the Select Content Holders step.

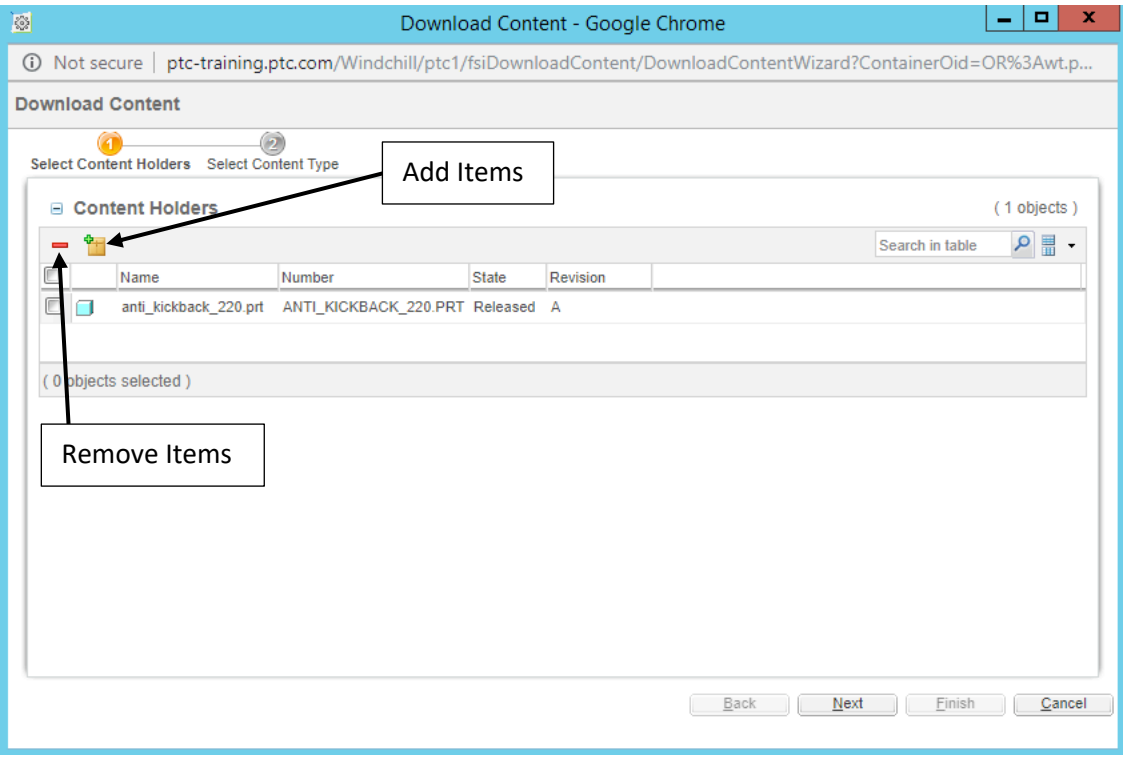

From here you can remove items from the table using the remove button or add items using the collect related items button.

Once you have the content holders that you want, you need to select them and hit the Next button.

This brings up the Select Content Type step.

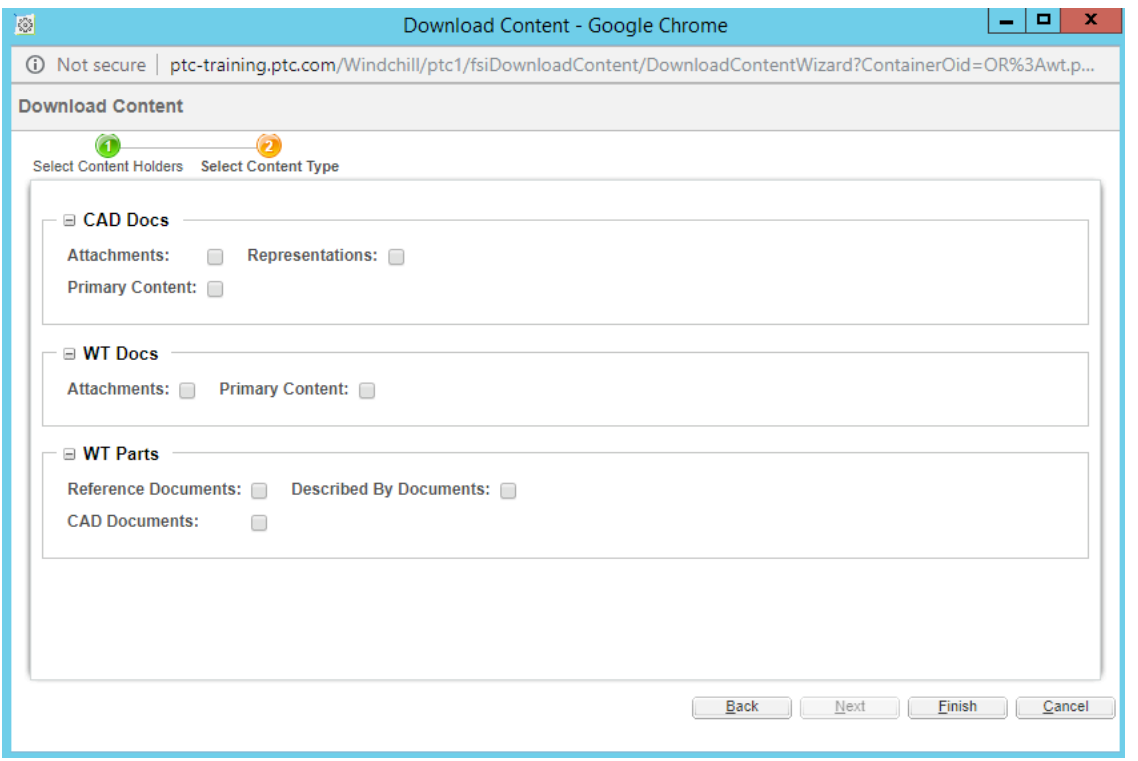

From here you select what content types you want from the objects in the Select Content Holders step.

In the Select Content Holders step earlier, we had one CAD Document. If I select Primary Content the application will zip up the primary content and download the zip file.

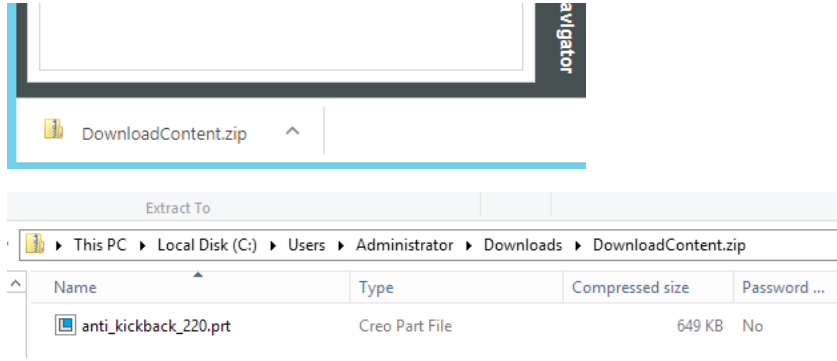

Notes:

- 1. The application does not gather dependents of any objects, this can be done using the collect related items button.
- 2. For Representation content type, there is a settings file that allows you to set the objects (pdf, dxf, etc) you want. Simply open it with a text editor to make changes. The file is:

<Windchill home>/codebase/com/fsi/downloadContent/propertyfiles/downloadContentSettings.properties